# Sharpdesk V3.5<br>Guide d'installation Push

pour les administrateurs système Version 3.5.01

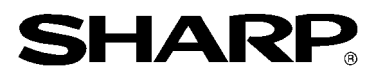

## Copyright

© 2000-2015 par SHARP CORPORATION. Tous droits réservés. Toute reproduction, adaptation ou traduction sans autorisation écrite préalable est interdite, excepté dans le cadre des lois sur les droits d'auteurs.

## Marques de commerce

SHARP® est une marque déposée de SHARP CORPORATION.

Microsoft® et Windows® sont des marques déposées de Microsoft corporation.

Internet Explorer® est une marque déposée de Microsoft Corporation.

Toutes les autres marques commerciales identifiées dans le présent document sont la propriété de leurs détenteurs respectifs.

## Table des matières

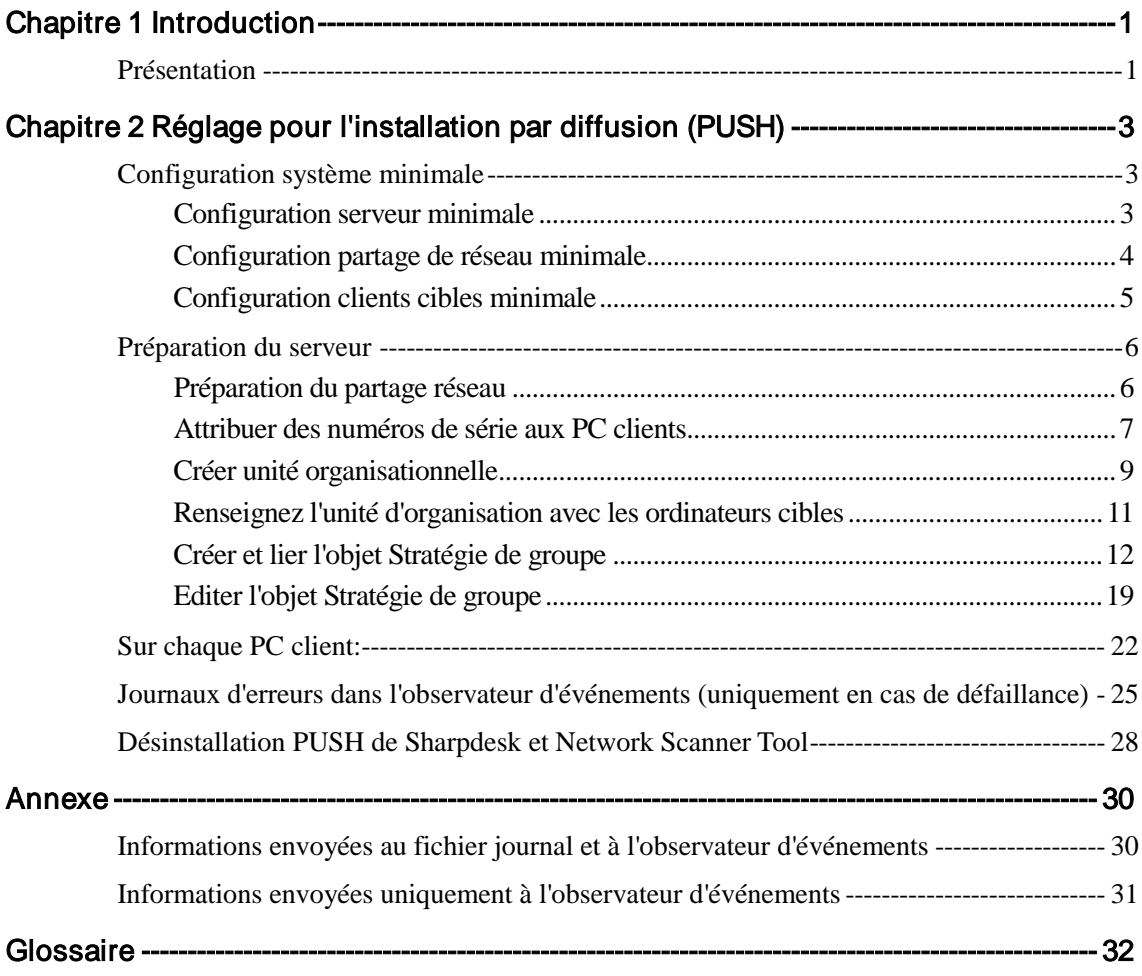

# Chapitre 1 Introduction

## <span id="page-3-1"></span><span id="page-3-0"></span>Présentation

L'installation Push permet aux administrateurs système d'effectuer une installation silencieuse sur un ou plusieurs ordinateurs clients. Elle comprend essentiellement trois étapes.

- Configuration des informations initiales dans le fichier Config.ini à l'aide de l'outil «Outil de configuration PushInstall».
- Réalisation de l'opération Push via Microsoft Active Directory. Ceci permet de déployer le logiciel sur les PC clients.
- Sharpdesk et Network Scanner Tool sera installé sur le PC client par le programme d'installation.

Etant donné que le package d'installation exige un numéro de série, l'outil de configuration du package d'installation de Sharpdesk et Network Scanner Tool intègrera le numéro de série approprié dans le package avant de le diffuser sur les PC clients.

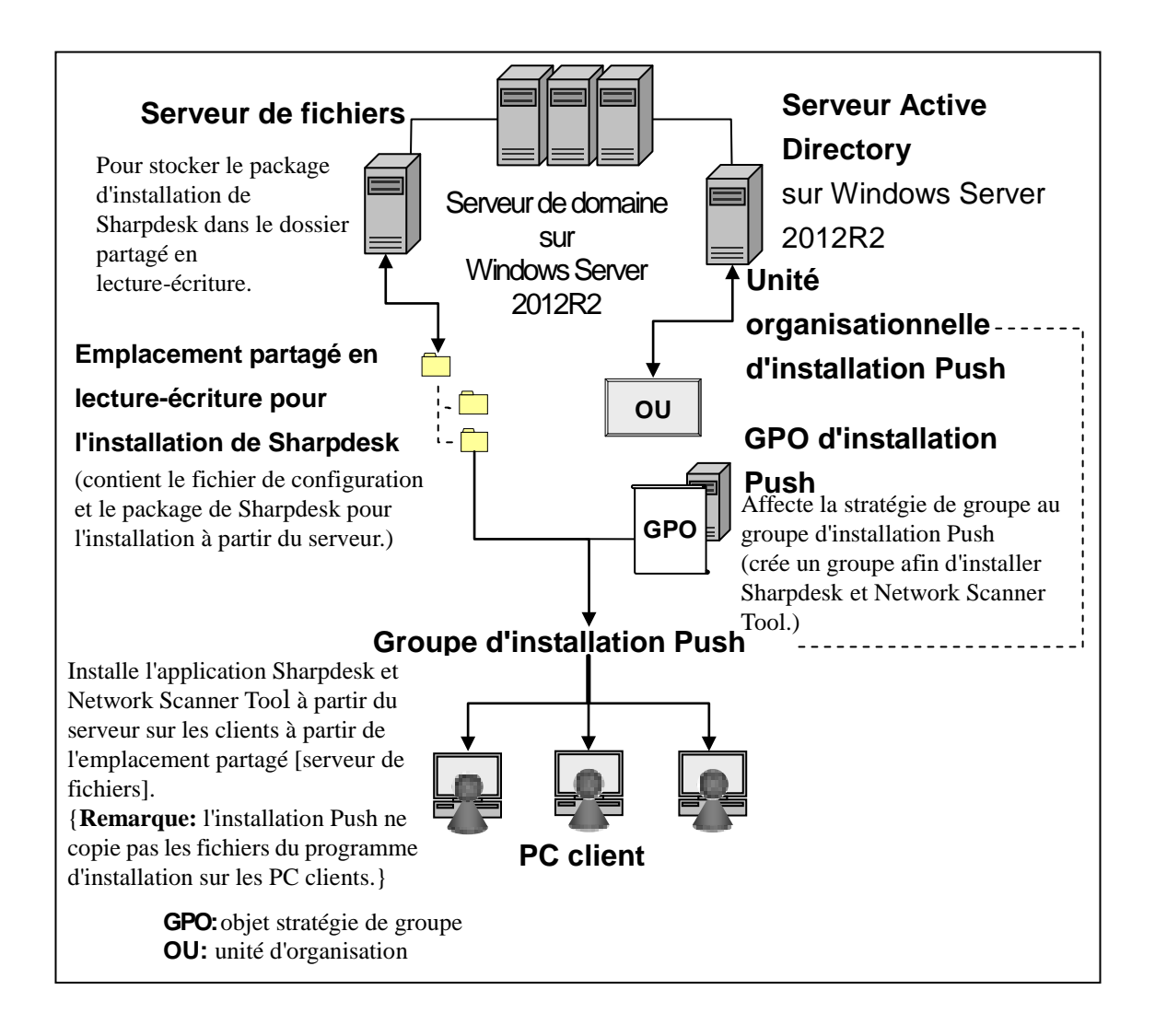

# <span id="page-5-0"></span>Chapitre 2 Réglage pour l'installation par diffusion (PUSH)

Sharpdesk et Network Scanner Tool peut également être installé sur des PC Microsoft Windows 7, Windows 8.1 et Windows 10 à l'aide de la fonction «PUSH Install» de Windows Server 2012 R2 Active Directory. Pour installer par diffusion le logiciel Active Directory, certains réglages sont nécessaires. Ce chapitre décrit les étapes à suivre pour réaliser une installation par diffusion (PUSH) de Sharpdesk et Network Scanner Tool. La personne qui réalise l'installation par diffusion (PUSH) doit connaître l'administration et les concepts d'Active Directory. Une expérience en création et gestion de politiques de groupes sur Windows Server 2012 R2 est également requise.

## <span id="page-5-1"></span>Configuration système minimale

Pour installer Sharpdesk et Network Scanner Tool par diffusion (PUSH), la configuration réseau système nécessaire doit être composée de:

- Microsoft Windows Server avec Microsoft Active Directory
- Dossier de partage réseau
- PC «cibles» (Clients).

Une copie d'installation de Sharpdesk et Network Scanner Tool est stockée dans le dossier de partage réseau et le Serveur gère l'administration de l'installation par diffusion (PUSH) sur les PC clients.

#### <span id="page-5-2"></span>**Configuration serveur minimale**

Vous trouverez ci-dessous la configuration serveur minimale nécessaire pour l'installation par diffusion de Sharpdesk, Composer et Network Scanner Tool.

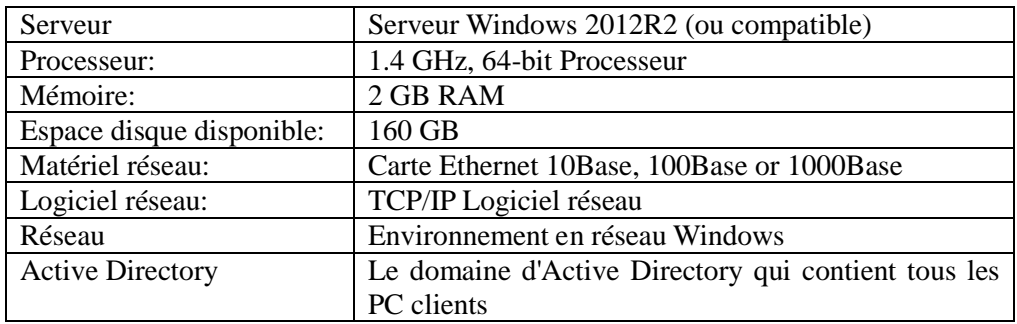

### <span id="page-6-0"></span>**Configuration partage de réseau minimale**

La configuration réseau doit contenir un dossier de partage réseau avec une autorisation d'écriture pour tous les utilisateurs authentifiés.

#### <span id="page-7-0"></span>**Configuration clients cibles minimale**

Pour réussir l'installation de Sharpdesk, Composer et Network Scanner Tool et pouvoir l'utiliser, votre système doit satisfaire les exigences minimales suivantes:

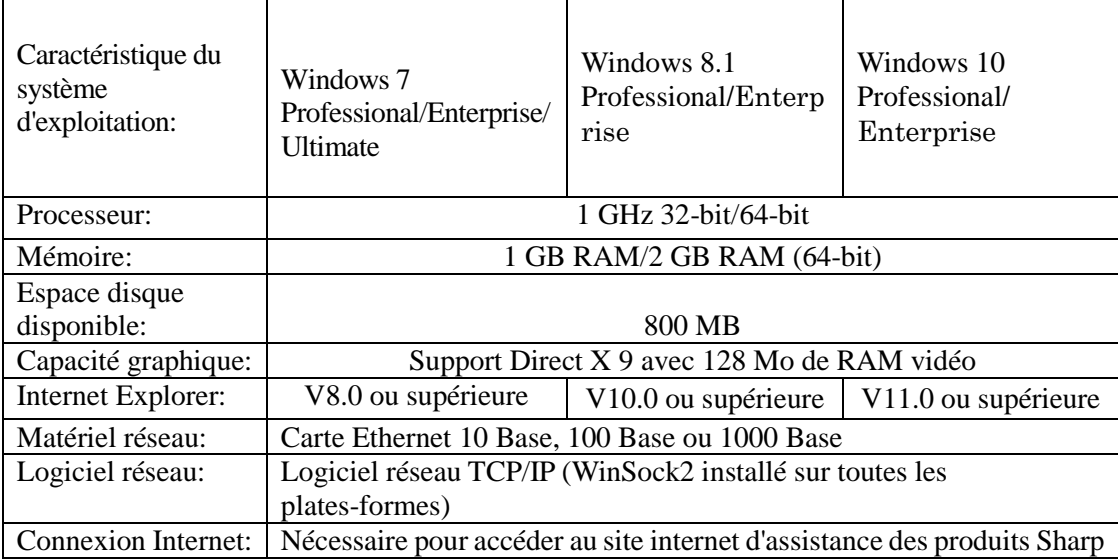

#### **Microsoft .NET Framework (au préalable)**

«Support du format de fichier XPS» nécessite des éléments du .NET Framework 3.0 ou ultérieur. (.NET Framework 3.0 recommandé)

Si le «Support du format de fichier XPS» est requis dans Sharpdesk, installez .NET Framework avant d'installer Sharpdesk.

> Référence Microsoft pour le déploiement de .NET Framework: [http://msdn.microsoft.com/en-us/library/aa964979\(VS.85\).aspx](http://msdn.microsoft.com/en-us/library/aa964979(VS.85).aspx)

<http://msdn.microsoft.com/en-us/library/aa480217.aspx>

#### **Pas version antérieure de Sharpdesk et Network Scanner Tool (au préalable)**

Aucune version antérieure de Sharpdesk et Network Scanner Tool ne doit exister sur les PC clients. Les versions antérieures de Sharpdesk et Network Scanner Tool NE doivent PAS être installées sur les PC clients. Vous devez désinstaller manuellement la version antérieure de Sharpdesk et Network Scanner Tool de tous les PC clients avant de lancer l'installation par diffusion (PUSH). Si une version antérieure de Sharpdesk et Network Scanner Tool est détectée sur un PC client lors de l'installation par diffusion, le logiciel ne sera pas installé sur ce PC client. Un message sera envoyé à l'Observateur d'événements du PC client pour indiquer que cette version n'est pas supportée pour la mise à niveau. Désinstallez Sharpdesk et Network Scanner Tool du PC client, puis réessayez l'installation par diffusion.

**Remarque:** Reportez-vous à la section «Journaux d'erreurs dans l'observateur d'événements» pour plus de détails.

## <span id="page-8-0"></span>Préparation du serveur

Les instructions suivantes supposent que les conditions suivantes ont été remplies:

- Windows Server 2012 R2 Active Directory a été installé.
- l'outil console de gestion de stratégie de groupe a été installé.
- La configuration de l'installation par diffusion (PUSH) sera réalisée sur un contrôleur de domaine. Le dossier partagé qui contient le kit d'installation peut se trouver sur le contrôleur de domaine ou sur un serveur de fichiers.

L'installation par diffusion (PUSH) est possible dans d'autres environnements. L'objectif de ces instructions reste valable, mais les détails devront être modifiés pour répondre au contexte de la configuration du serveur.

#### <span id="page-8-1"></span>**Préparation du partage réseau**

Créez un dossier sur un serveur de fichiers ou un contrôleur de domaine qui contiendra le kit d'installation par diffusion (PUSH) de Sharpdesk, Composer et Network Scanner Tool. Partagez le dossier en vous assurant que les utilisateurs authentifiés ont des permissions de lecture et d'écriture pour le partage. Copiez le kit d'installation dans le dossier et assurez-vous que ses fichiers sont accessibles depuis le partage réseau.

#### <span id="page-9-0"></span>**Attribuer des numéros de série aux PC clients**

Chaque instance de Sharpdesk et Network Scanner Tool sur un PC client contient un numéro de série valable. L' outil de configuration du kit d'installation de Sharpdesk et Network Scanner Tool collera le bon numéro de série sur le kit avant de le «diffuser» aux PC clients. L' outil de configuration accepte tous les numéros de série valables pour Sharpdesk et Network Scanner Tool et en attribue un à chaque copie de Sharpdesk et Network Scanner Tool, celle-ci étant diffusée à un PC client. Notez que certains numéros de série peuvent être utilisés pour plus d'une activation ; l' outil de configuration gardera une trace de chaque utilisation et sélectionnera un nouveau numéro de série lorsque son nombre autorisé de licences sera atteint. Les numéros de série fournis avec l'imprimante multifonctions sont valables pour un PC client. Des numéros de série supplémentaires peuvent être achetés auprès de votre revendeur, ce qui autorisera des PC clients supplémentaires. Lorsque tous les numéros de série autorisés auront été utilisés, l'installation par diffusion s'arrêtera. Vous devez disposer de suffisamment de numéros de série/licences pour couvrir tous les PC clients que vous allez installer. Les étapes suivantes vous guident dans la manipulation de l' outil de configuration.

- 1. Recherchez le dossier de partage réseau contenant le package d'installation de Sharpdesk.
- 2. Vérifiez que le dossier de partage réseau a une permission de «Lecture-Ecriture».
- 3. Double-cliquez sur l'outil «PushInstallConfigTool.exe» dans le dossier de partage réseau et l'écran suivant apparaît:

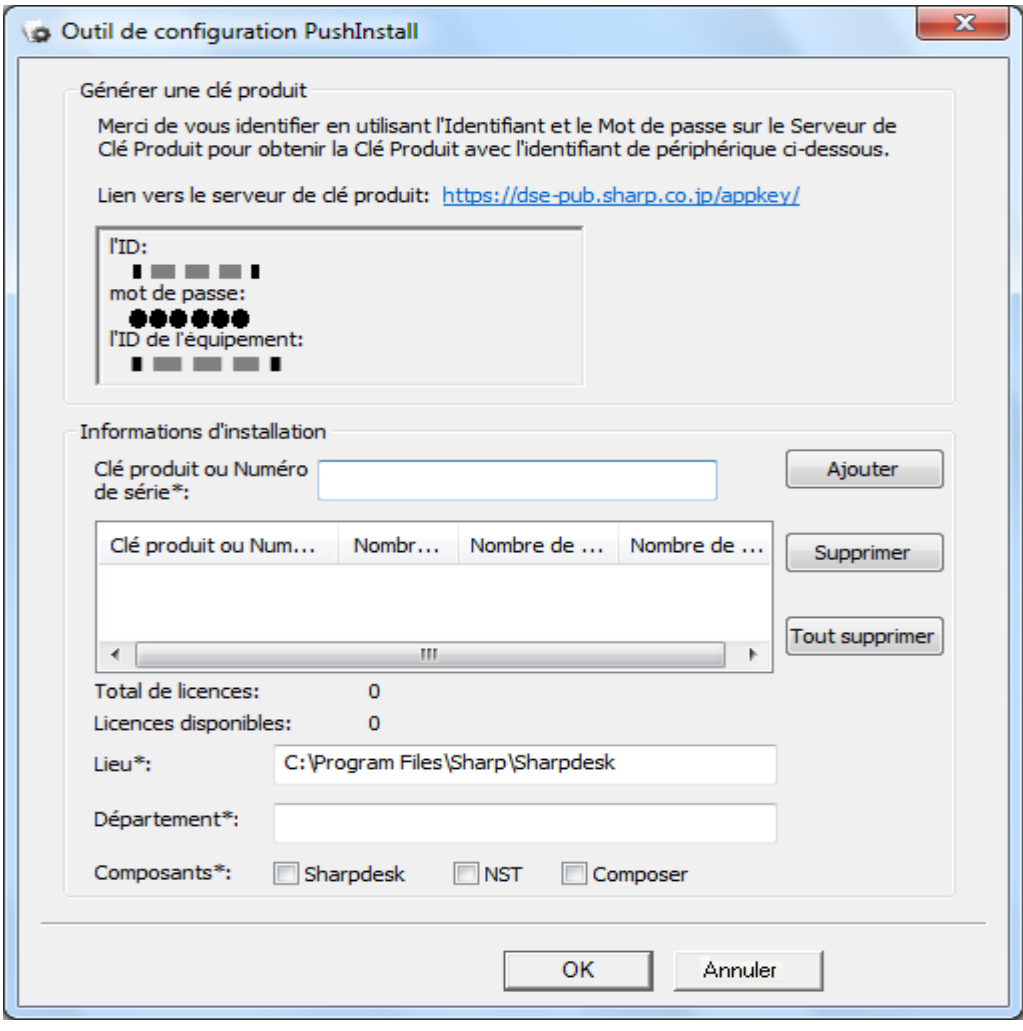

- 4. Entrez un numéro de série/clé produit Sharpdesk et Network Scanner Tool et cliquez sur le bouton «Ajouter». Entrez suffisamment de numéros de série/clés produit valides pour couvrir tous les PC clients que vous souhaitez installer, en cliquant sur «Ajouter» après chacun d'entre eux. La liste de tous les numéros de série/clés produit et du nombre d'utilisateurs qu'ils couvrent s'affichera dans la fenêtre.
- 5. Entrez l'emplacement qui sera utilisé sur chacun des PC clients pour stocker le logiciel Sharpdesk et Network Scanner Tool. L'emplacement respectera les conventions d'appellation des dossiers Windows et ne pourra pas être une unité réseau mappée. L'emplacement ne pourra contenir aucun des caractères suivants:

/,; # \* ? \ < > | % \$

L'emplacement par défaut est: «C:\Program Files\Sharp\Sharpdesk».

- 6. Entrez le Département auquel les utilisateurs finaux des PC clients appartiennent.
- 7. Enfin, sélectionnez les composants logiciels (Sharpdesk, Network Scanner Tool et/ou Composer) que vous souhaitez installer sur les PC clients.
- 8. Cliquez sur «**OK**» pour créer le fichier de configuration («config.ini») dans le dossier de partage réseau et quittez l'outil de configuration. Les numéros de série/clés produit ont été affectés aux PC clients.

#### <span id="page-11-0"></span>**Créer unité organisationnelle**

Si une unité d'organisation (OU) contenant les PC clients n'existe pas encore, utilisez les utilisateurs et ordinateurs d'Active Directory pour créer une nouvelle unité d'organisation qui contiendra les PC clients cibles de l'installation par diffusion de Sharpdesk et Network Scanner Tool. La politique de groupe sera appliquée à cette unité d'organisation.

Ouvrez «Utilisateurs et ordinateurs Active Directory» à partir des outils d'administration dans le panneau de configuration.

- 1. Cliquez avec le bouton droit de la souris à la racine de l'emplacement où vous souhaitez faire résider l'unité organisationnelle.
- 2. Sélectionnez «Nouveau» puis «Unité d'organisation».
- 3. Attribuez un nom (par exemple, «SharpdeskPushInst»).

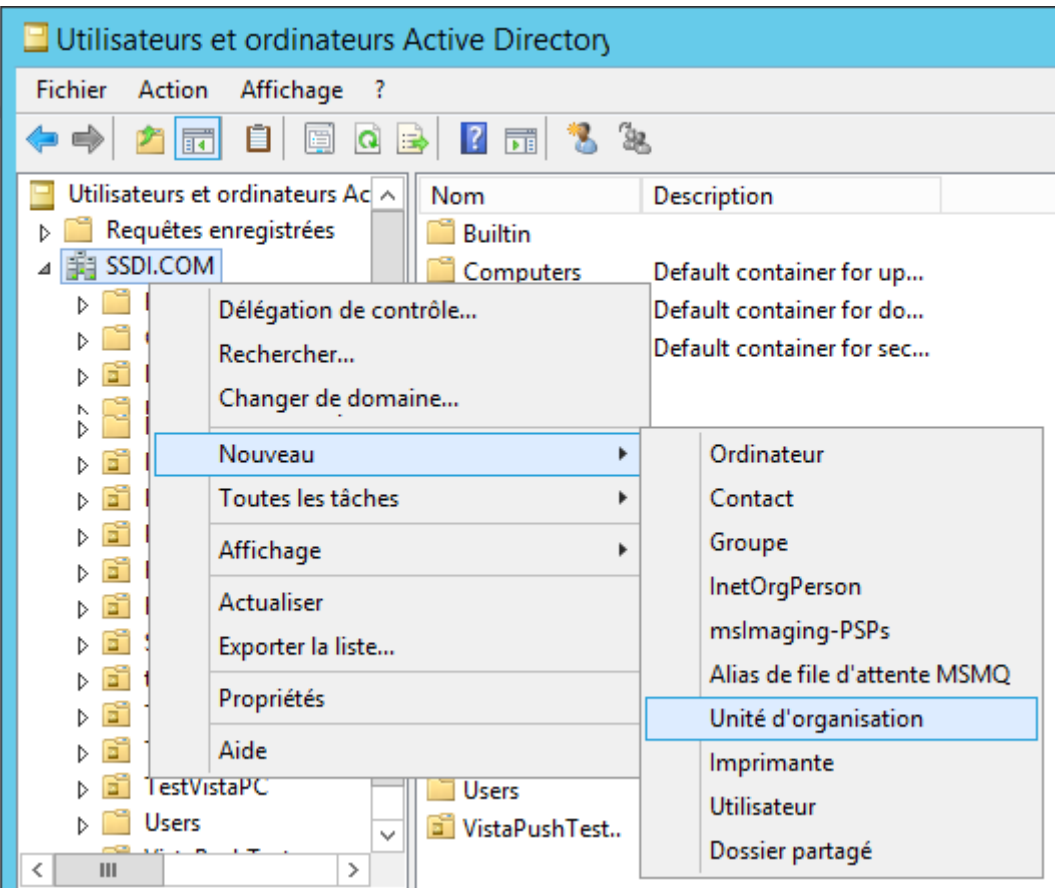

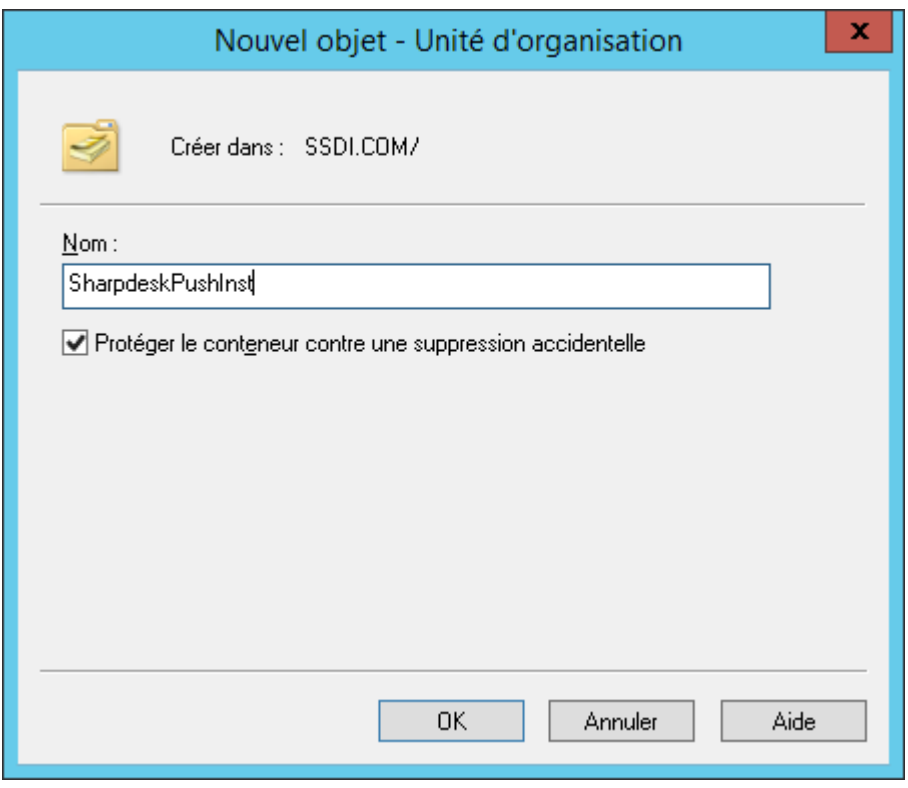

#### <span id="page-13-0"></span>**Renseignez l'unité d'organisation avec les ordinateurs cibles**

- 1. Ouvrez «Ordinateurs» dans l'arborescence ; tous les ordinateurs du domaine s'affichent.
- 2. Cliquez avec le bouton droit de la souris sur les machines à installer et sélectionnez
	- «Déplacer».

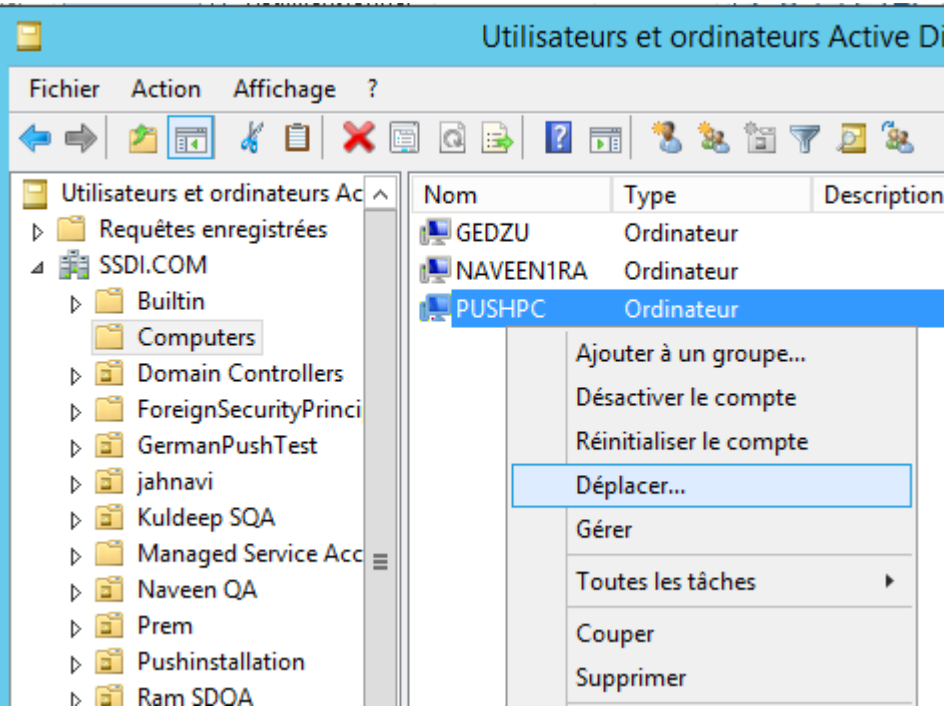

3. Déplacez-les dans la nouvelle OU (par exemple, «SharpdeskPushInst »).

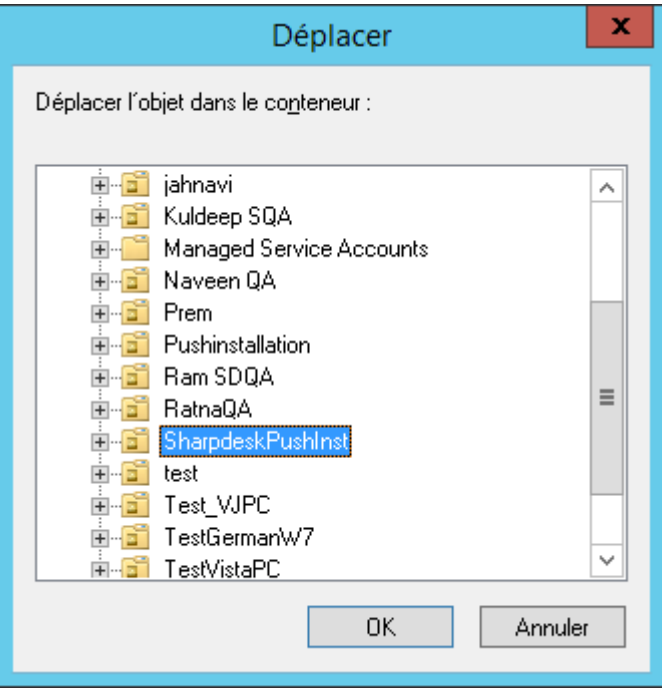

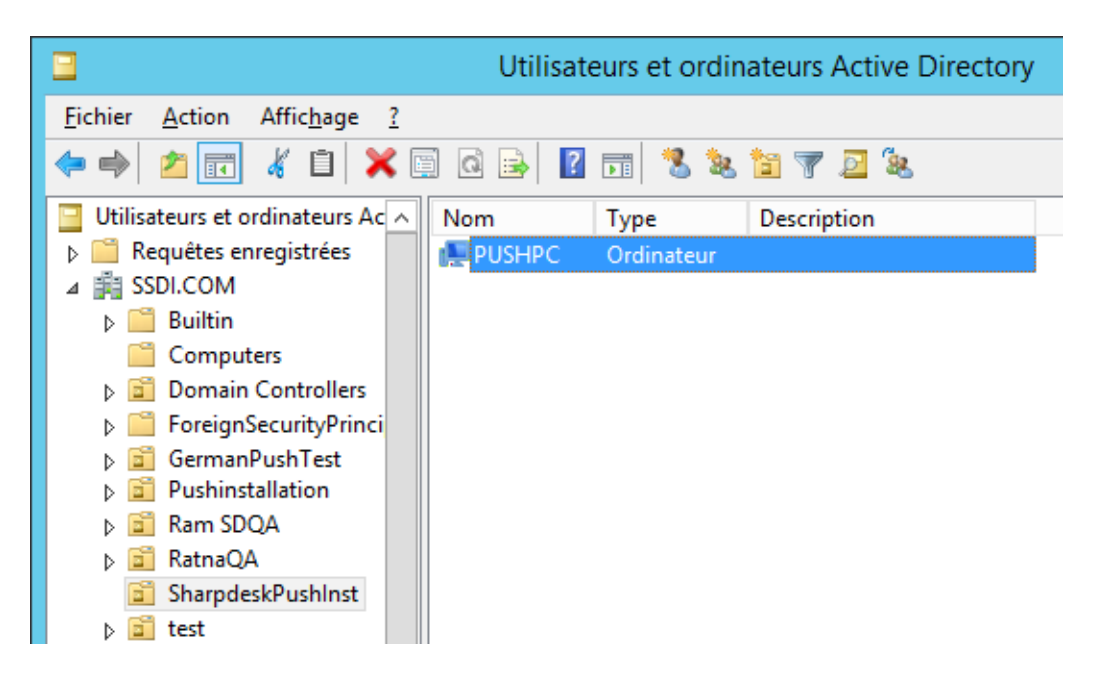

#### <span id="page-14-0"></span>**Créer et lier l'objet Stratégie de groupe**

Utilisez l'outil console de gestion de stratégie de groupe (GPMC) pour créer et lier un nouvel objet Stratégie de groupe (GPO) à l'unité d'organisation qui contient les PC clients cibles. L'outil GPMC peut être ouvert à partir du menu Outils d'administration ou via l'onglet Stratégie de groupe de la boîte de dialogue des propriétés de l'unité d'organisation.

1. Cliquez avec le bouton droit de la souris sur la nouvelle OU (c'est-à-dire « SharpdeskPushInst ») et sélectionnez «Créer un GPO dans ce domaine et liez-le ici … ».

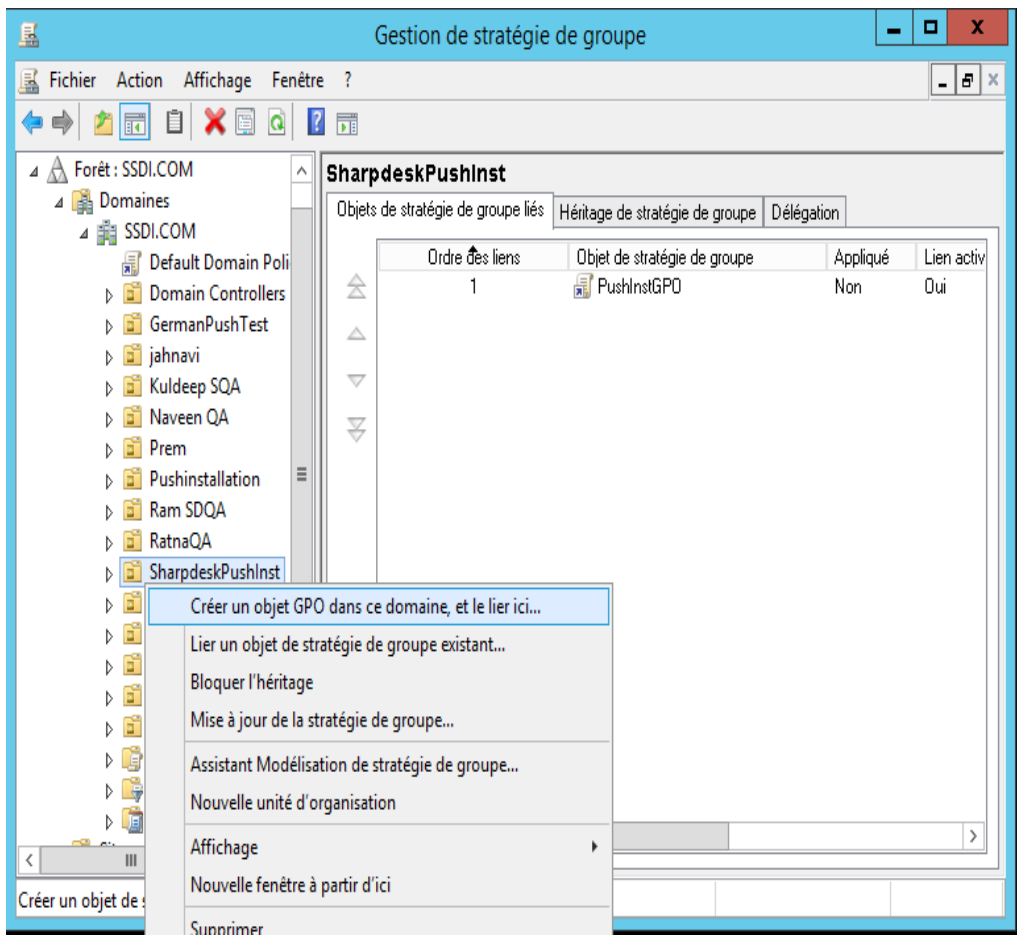

2. Donnez un nom (par ex. « PushInstGPO »).

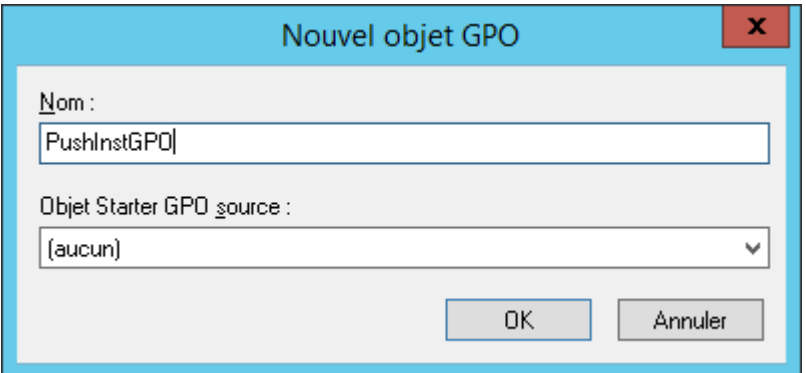

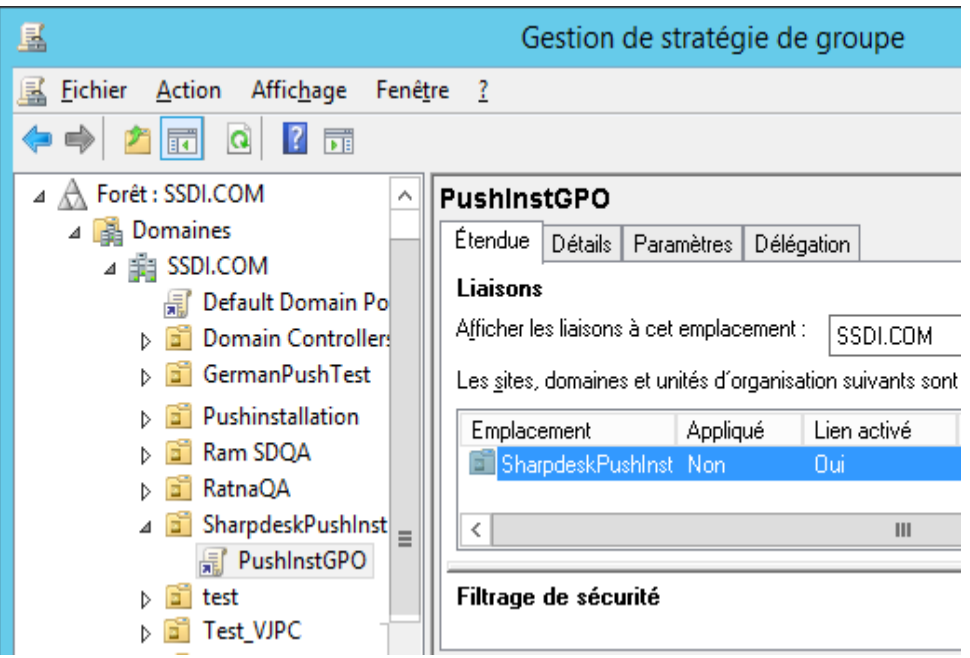

- 3. Dans la liste, cliquez avec le bouton droit de la souris sur la nouvelle GPO (c'est-à-dire « PushInstGPO ») et sélectionnez «Modifier». L'éditeur d'objets de stratégie de groupe s'ouvre.
- 4. Sous «Configuration ordinateur», sélectionnez «Paramètres du logiciel».
- 5. Cliquez avec le bouton droit de la souris sur «Installation du logiciel» et sélectionnez «Nouveau» puis «Package».

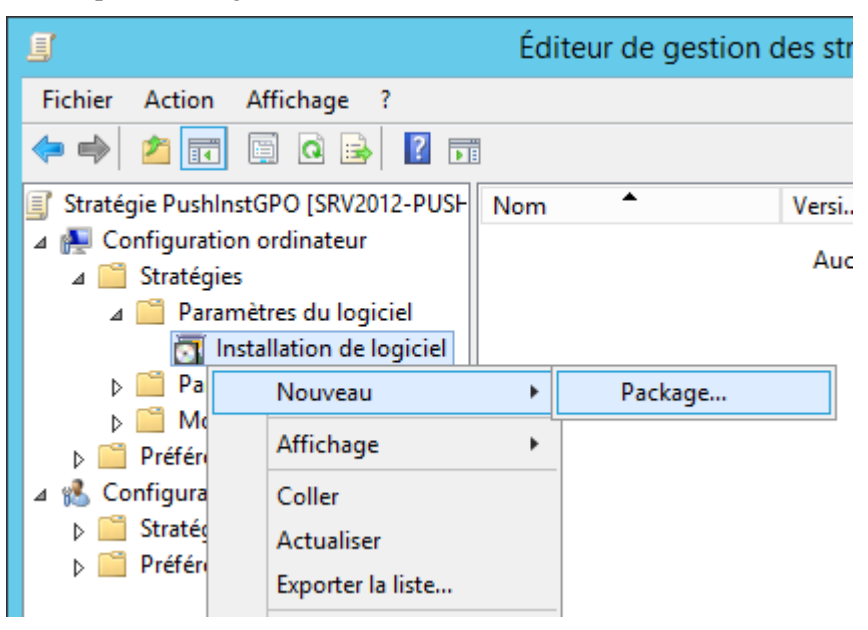

- 6. Recherchez le dossier du point de diffusion réseau partagé contenant le package MSI. Ouvrez «Favoris réseau» pour vérifier que le chemin est un chemin réseau, et non un chemin local.
- 7. Recherchez et sélectionnez le package MSI dans le dossier partagé via le chemin réseau. Ne le sélectionnez PAS comme package local. Par Exemple: \\<Nom\_serveur>\Partage\Sharpdesk\Sharpdesk.msi

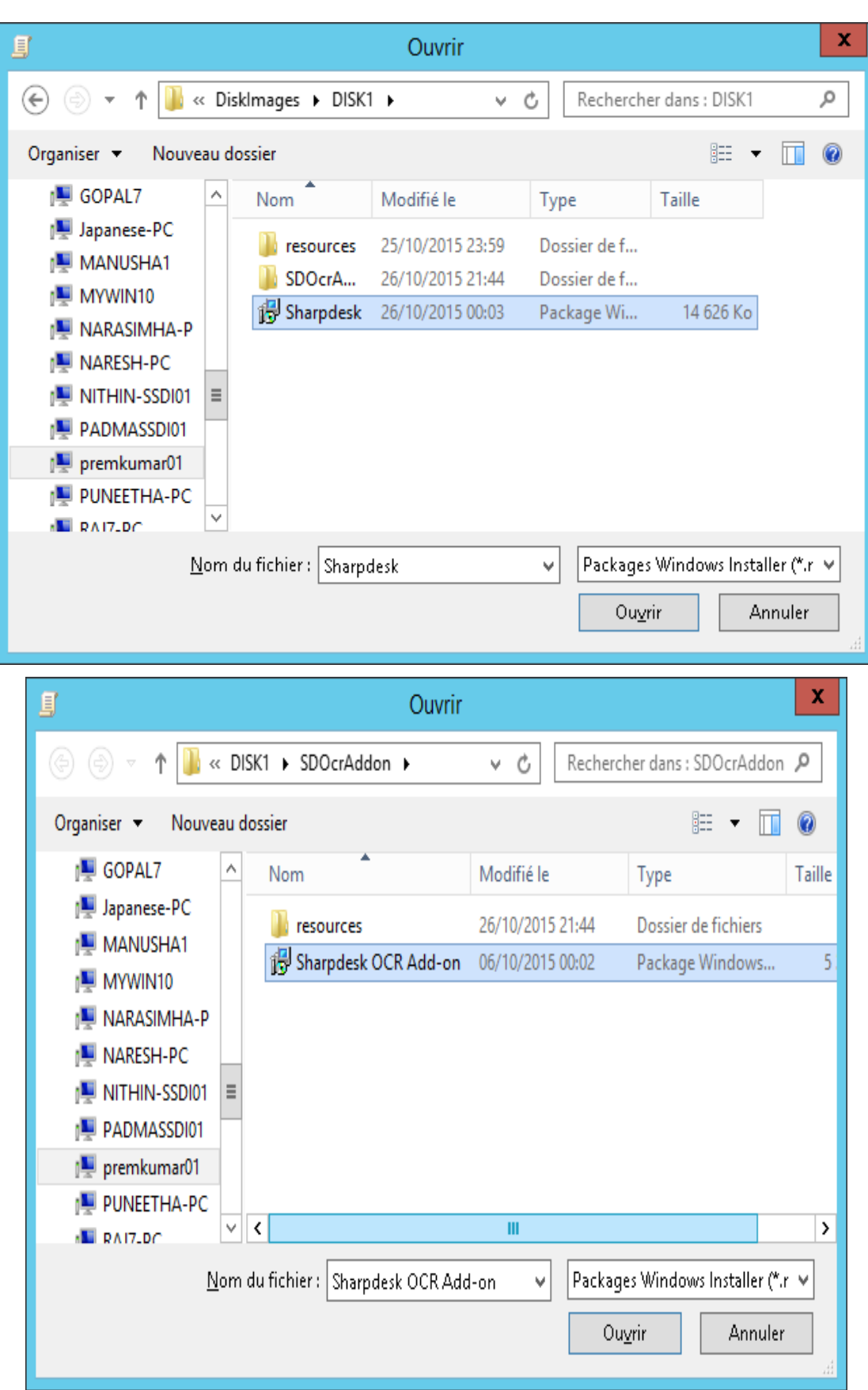

- 8. Sélectionnez le bouton «Ouvrir».
- 9. Sélection d'un bouton radio dans la boîte de dialogue «Déploiement du logiciel»:
	- i) Si l'installation cible est en «Anglais (US)», sélectionnez le bouton radio «Attribué» dans la boîte de dialogue «Déploiement du logiciel» (le serveur sera ainsi prêt à effectuer l'installation sur le client après le redémarrage de celui-ci).
	- ii) Cliquez sur le bouton «**OK»**.

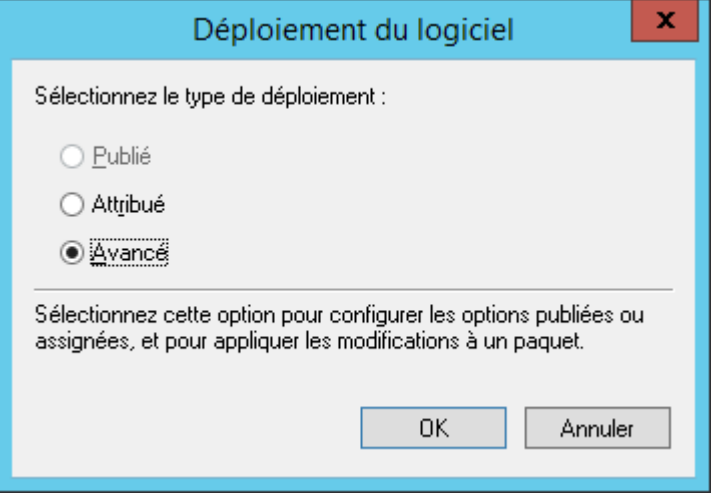

- 10. Si l'installation cible utilise un autre langage que «Anglais (US)», sélectionner le bouton radio «Avancé» et cliquez sur le bouton «**OK**».
	- i) Sélectionnez l'onglet «Modifications».
	- ii) Cliquez sur le bouton «Ajouter».

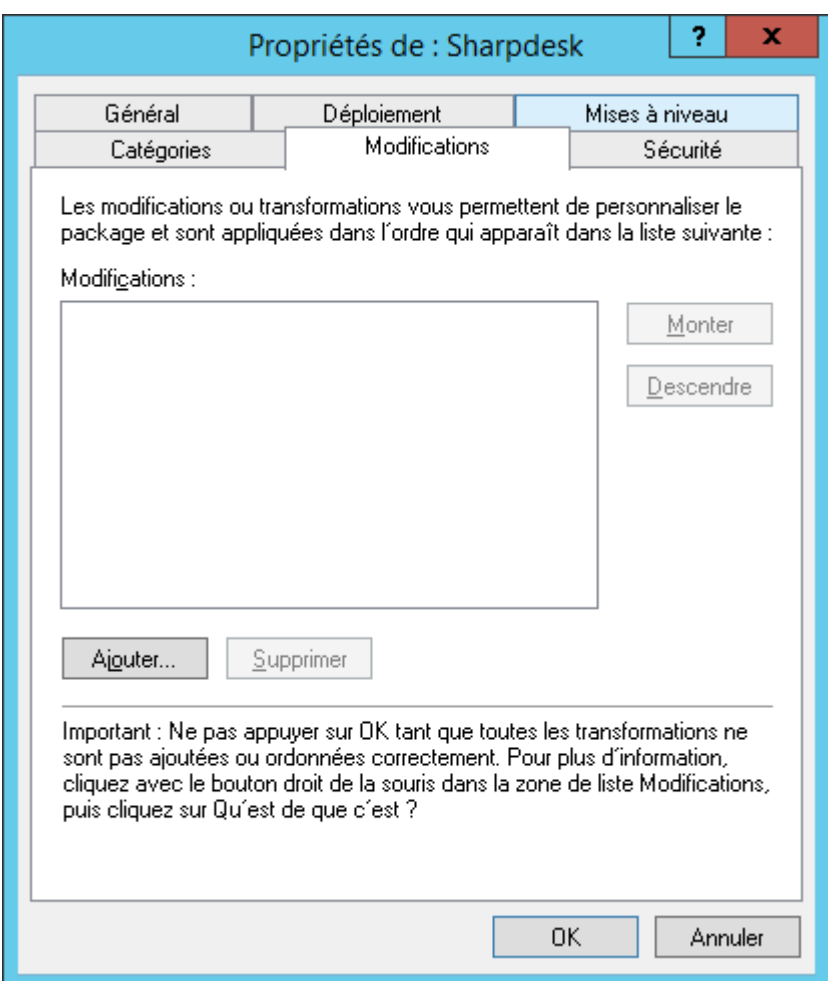

- iii) Sélectionnez le fichier de package de transformation (.mst) indiqué dans le tableau suivant pour le langage souhaité.
- iv) Cliquez sur le bouton «**OK**».

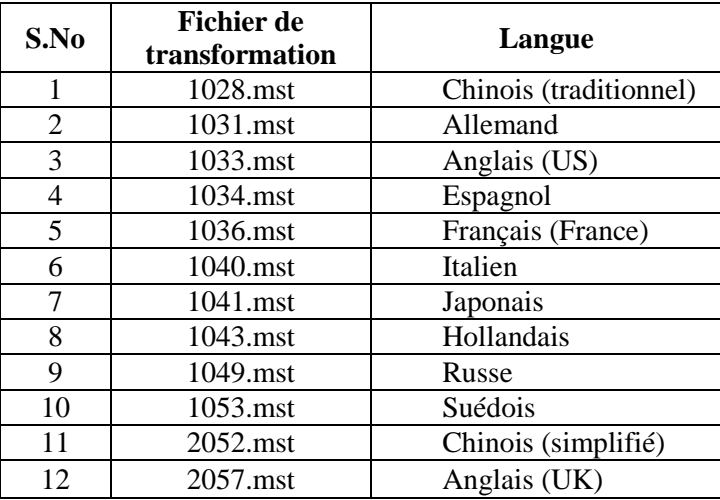

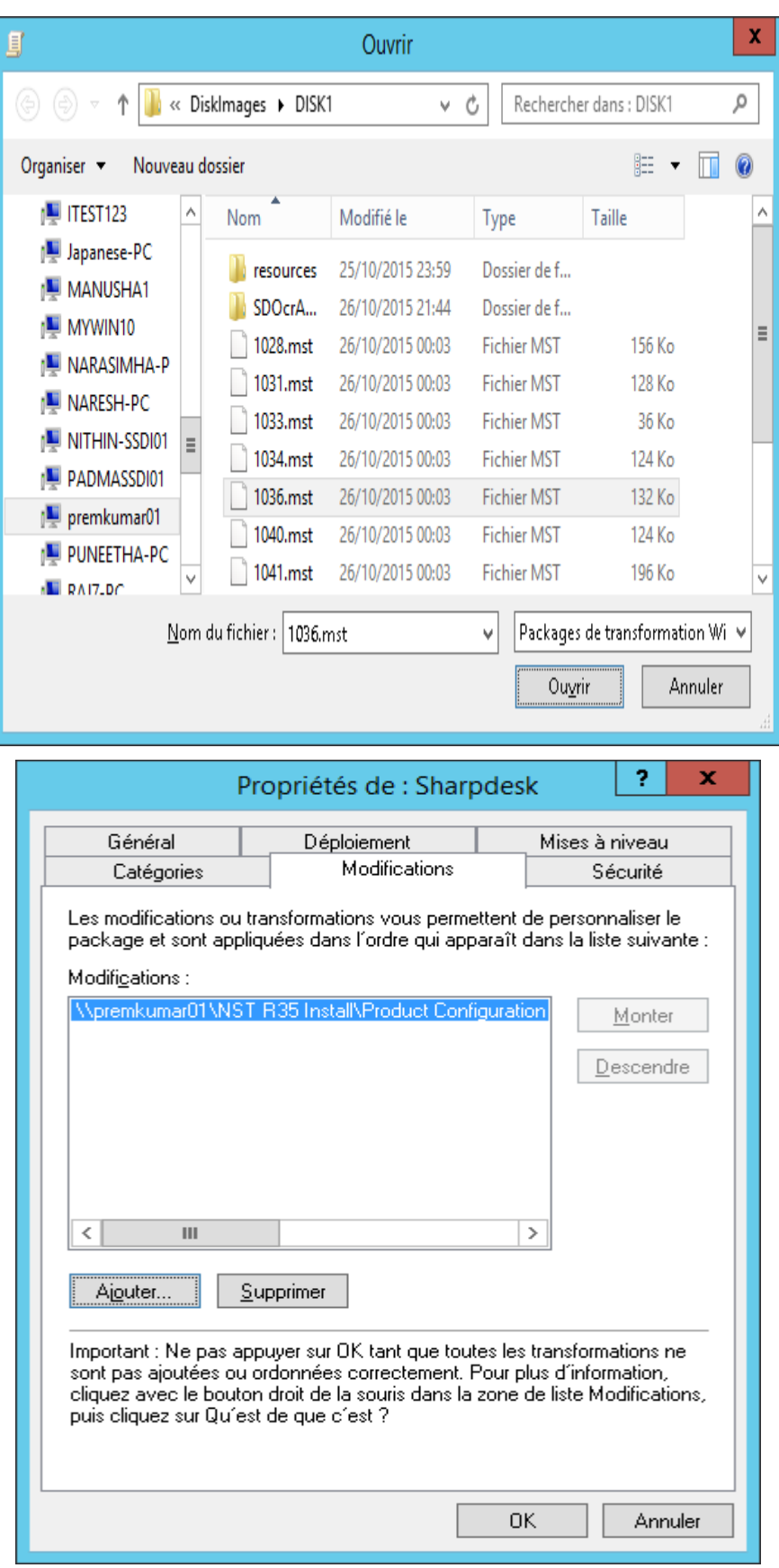

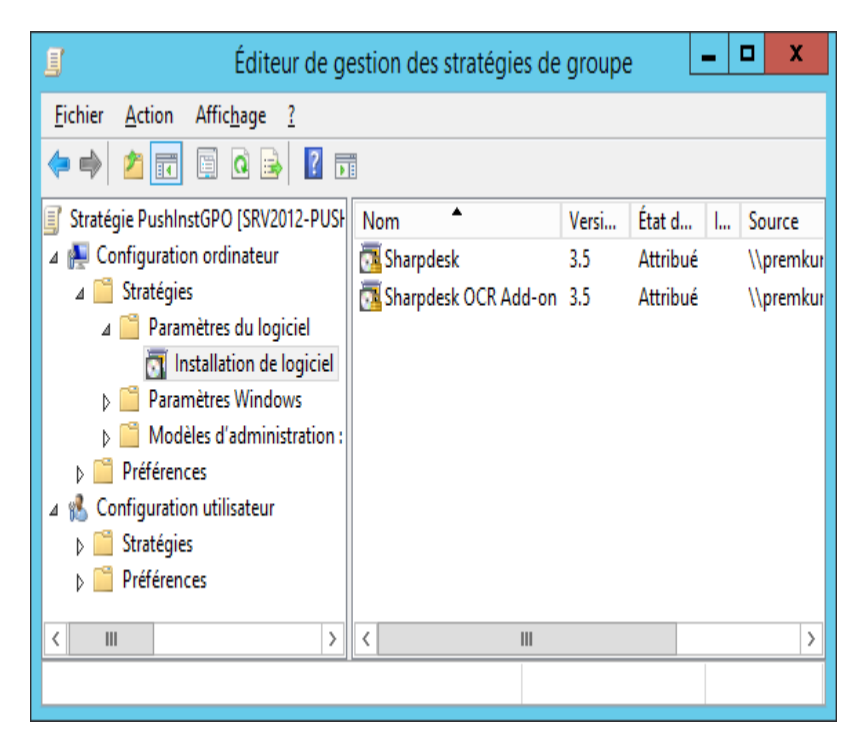

#### <span id="page-21-0"></span>**Editer l'objet Stratégie de groupe**

Après avoir créé le GPO, utilisez l'éditeur de l'objet Stratégie de groupe pour configurer le GPO pour l'installation par diffusion (PUSH). Lors de la création du kit d'installation, n'oubliez pas de cocher l'option «Attribuer aux ordinateurs» dans la boîte de dialogue «Installer le logiciel». Vérifiez que le kit d'installation du logiciel pointe vers le dossier de partage réseau qui contient les fichiers d'installation et que les éléments suivants sont activés dans la section du programme d'installation de Windows pour le kit du logiciel du GPO:

- 1. Cliquez avec le bouton droit de la souris sur l'OU et sélectionnez «Propriétés».
- 2. Sélectionnez l'onglet «Stratégie de groupe».
- 3. Sélectionnez la GPO et cliquez avec le bouton droit de la souris puis sélectionnez «Modifier».
- 4. Cliquez sur «Configuration ordinateur»  $\rightarrow$  «Modèles d'administration»  $\rightarrow$  «Composants  $Windows_{\gg} \rightarrow$  «Windows Installer».

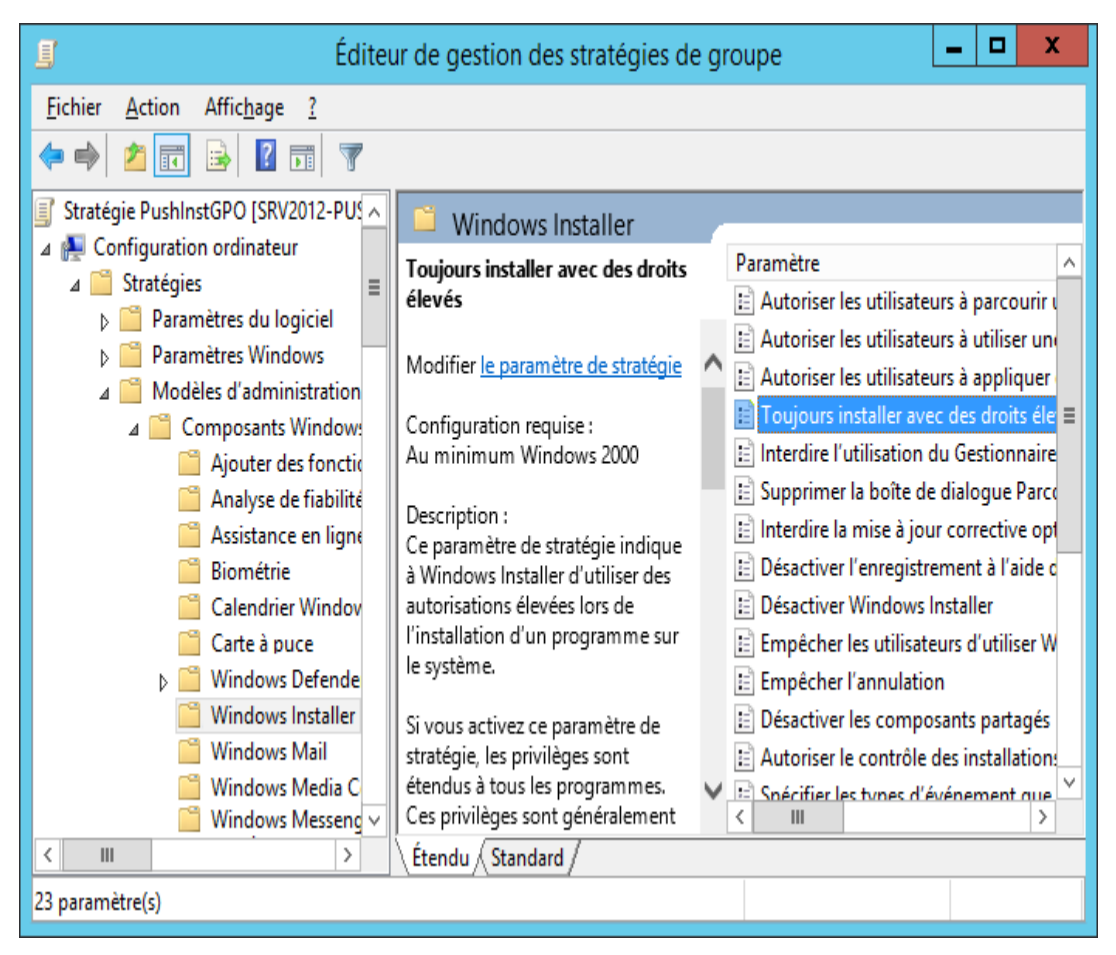

#### 5. «*Activez*» les options de stratégie de groupe suivantes:

- i) Toujours installer avec des droits élevés.
- ii) Activer le contrôle des installations par l'utilisateur.

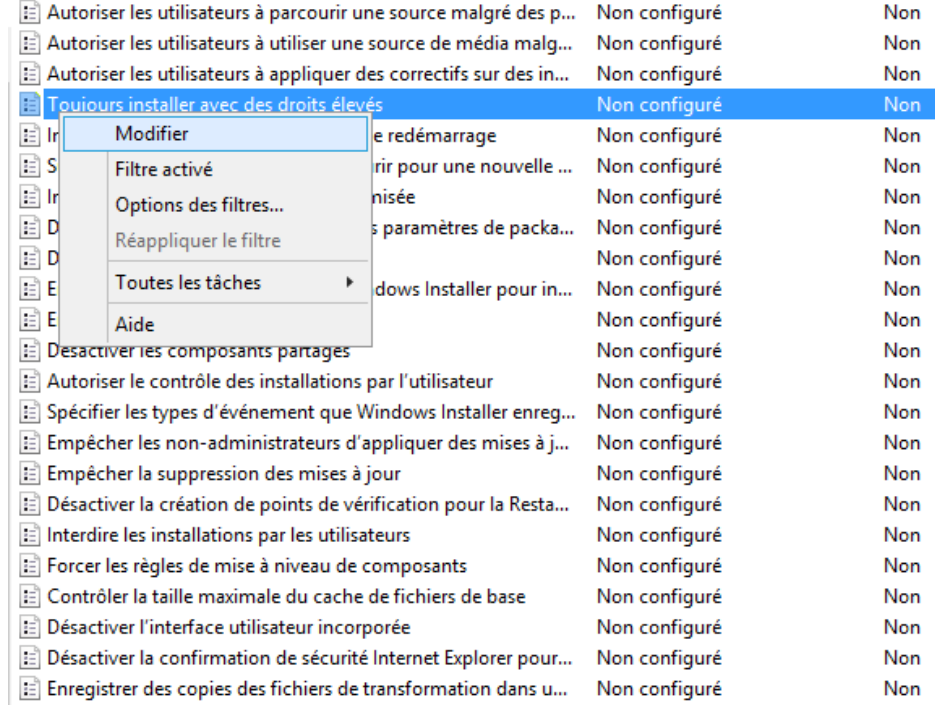

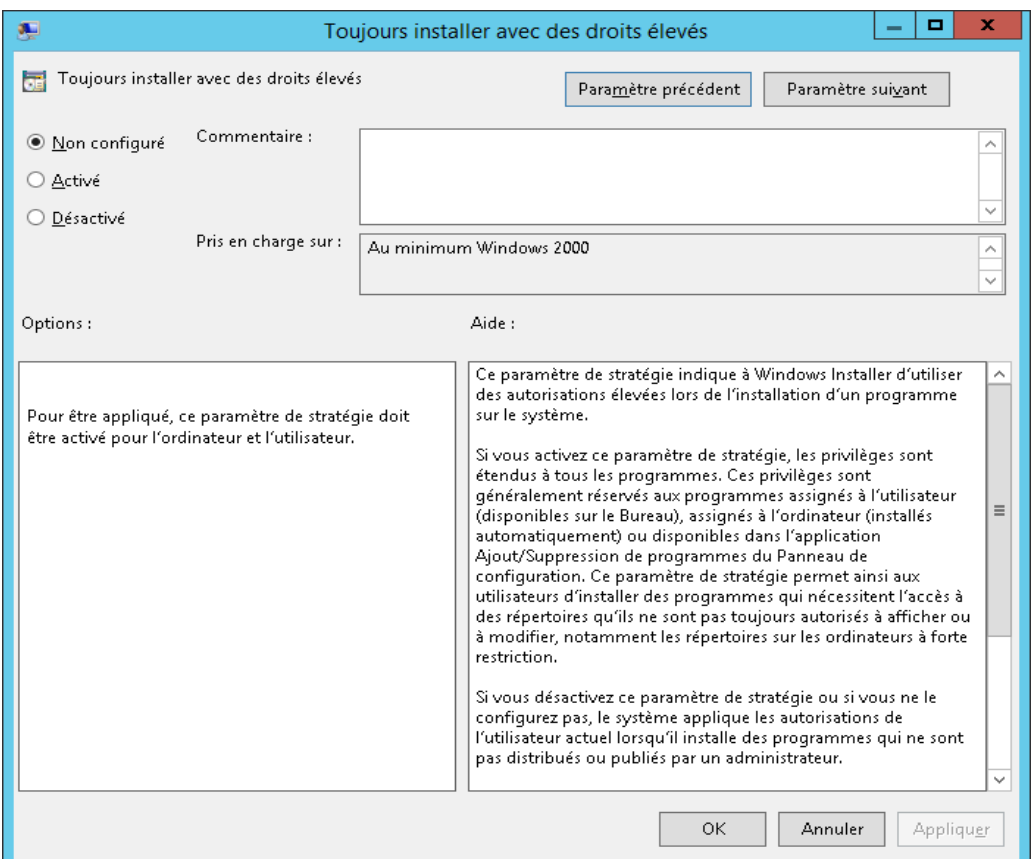

- 6. Actualisez la stratégie de sécurité du serveur de domaine selon l'une des méthodes suivantes:
	- i) Redémarrez le serveur de domaine.
	- ii) en ligne de commande, entrez gpupdate.exe.

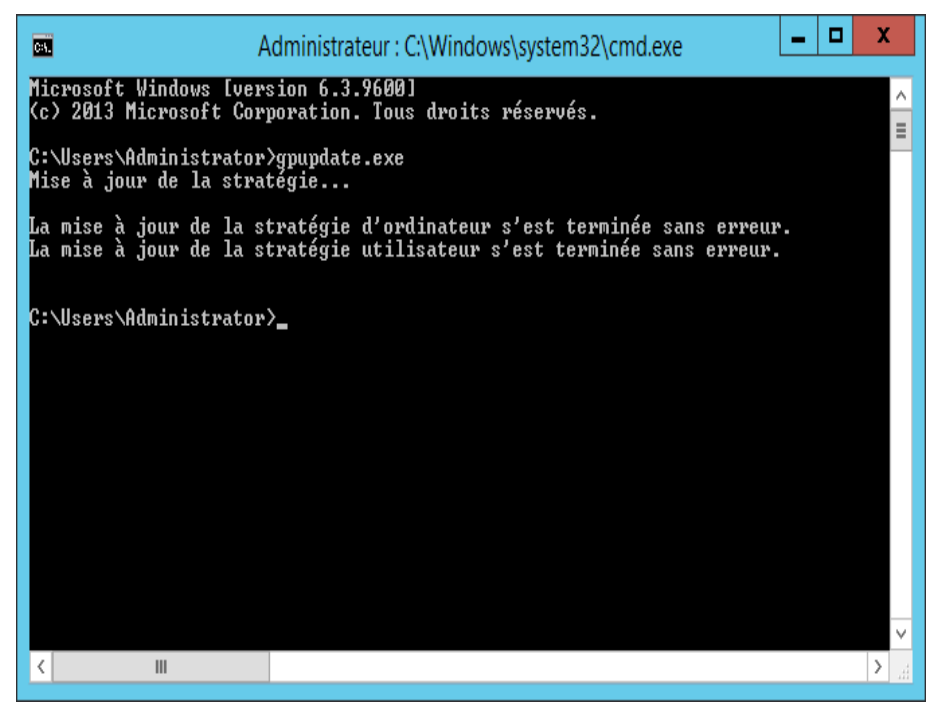

Vous pouvez maintenant lancer le processus d'installation Push à partir du serveur.

## <span id="page-24-0"></span>Sur chaque PC client:

Chaque PC client a besoin d'être redémarré pour lancer l'installation de Sharpdesk et Network Scanner Tool. Rien ne se passe jusqu'au redémarrage. Le fait de se déconnecter, puis de se reconnecter, ne suffit pas. Notez que le PC client peut avoir besoin d'être redémarré plus d'une fois ; le processus de démarrage de Windows peut retarder l'installation automatique de Sharpdesk et Network Scanner Tool jusqu'au deuxième redémarrage.

Avant de redémarrer le PC Client, la valeur dans la zone déroulante «Temps d'attente de traitement de stratégie de démarrage» doit être configurée. Pour cela, suivez les étapes ci-dessous:

- 1. Cliquez sur «Démarrer». Dans la case Rechercher, tapez la commande: «gpedit.msc». Cliquez sur «gpedit.msc» dans les résultats de la recherche.
- 2. Dans la section «Configuration Ordinateur», choisissez «Modèles d'administration»  $\rightarrow$ « Système»  $\rightarrow$  «Stratégie de groupe».
- 3. Faites un clic droit sur «Temps d'attente de traitement de stratégie de démarrage» puis cliquez sur «Éditer».

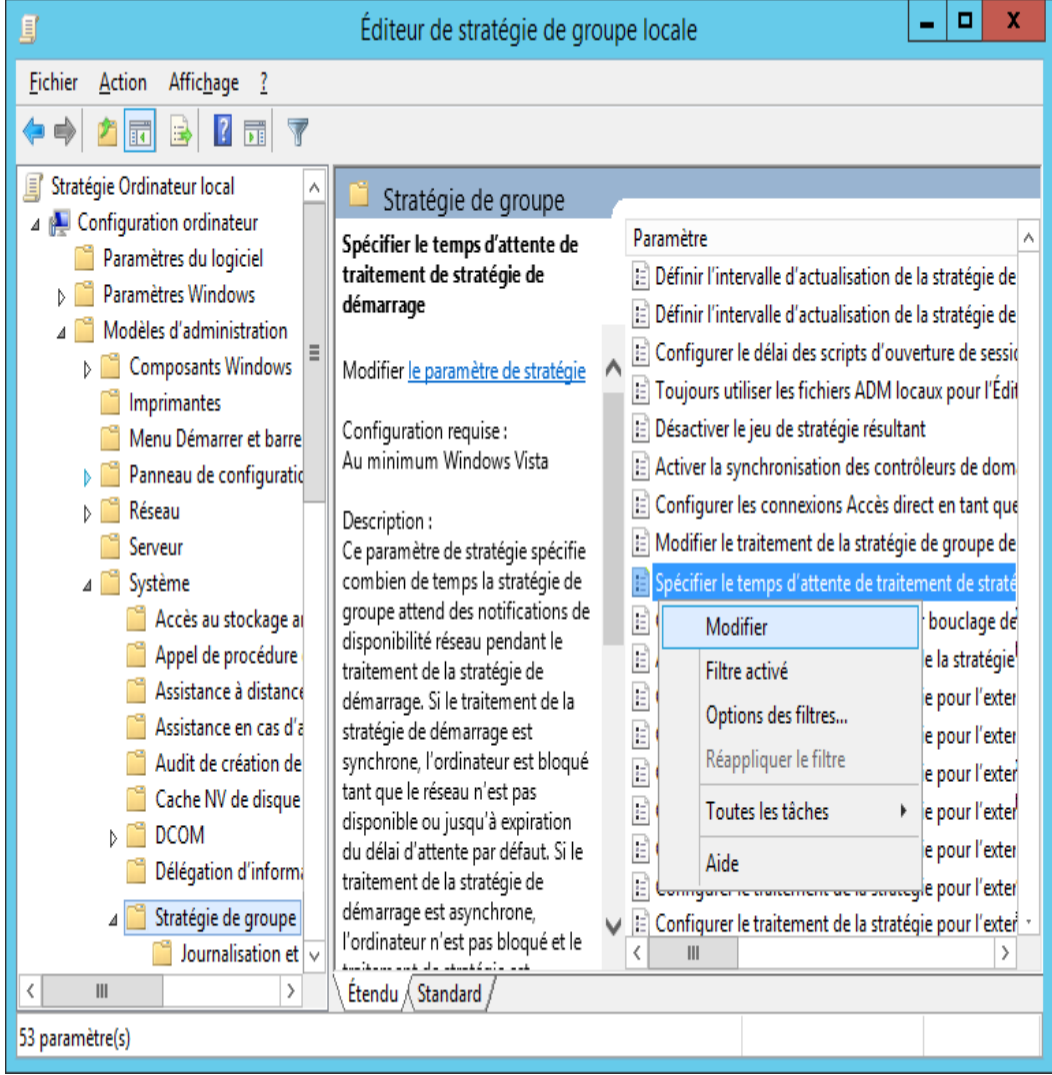

4. Sélectionnez la case d'option «Activé». Saisissez la valeur 60 (ou plus) dans la zone déroulante «Temps d'attente (en secondes):». Cliquez sur «**Appliquer»** puis sur «**OK»**.

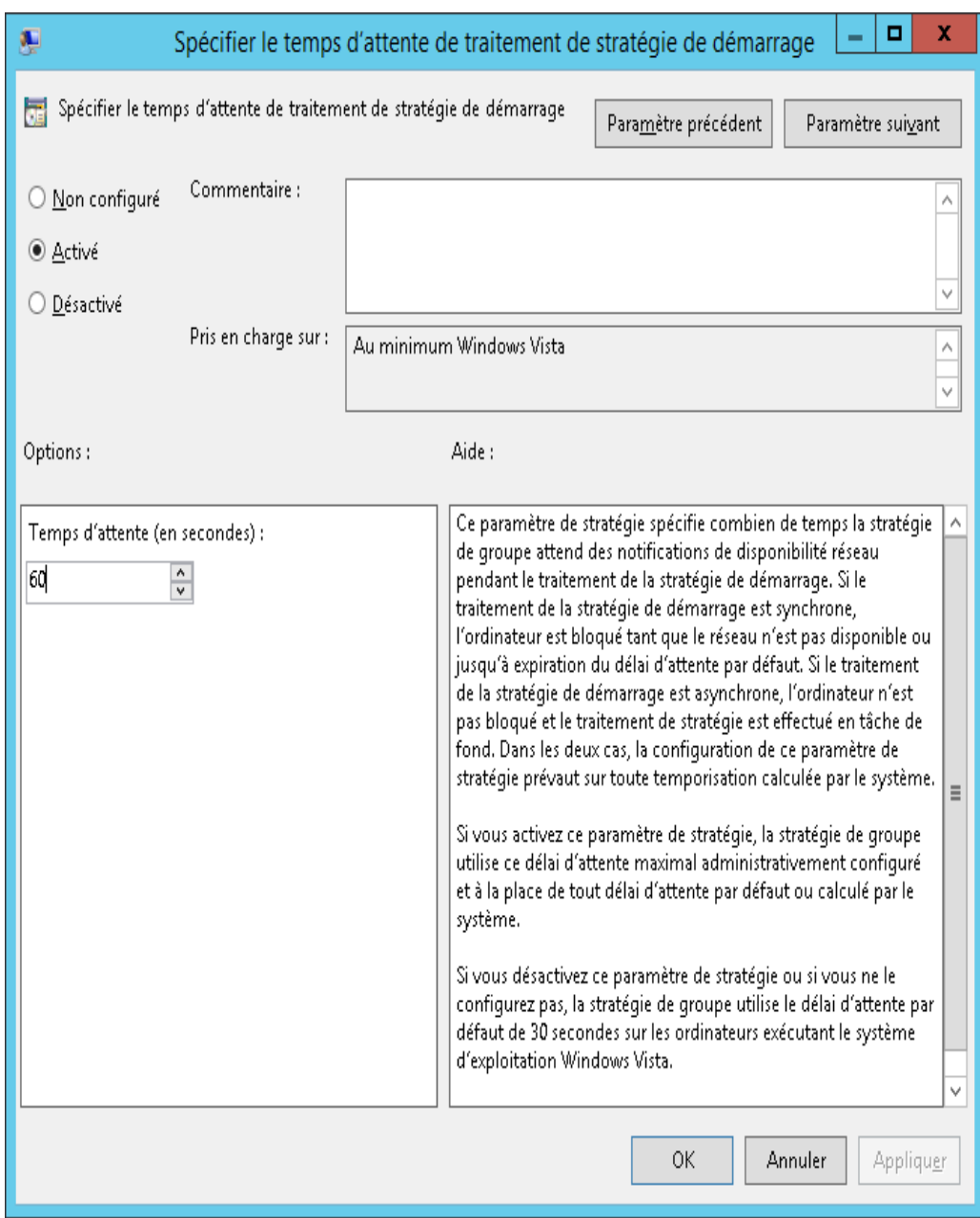

5. Maintenant, redémarrez le PC Client deux fois.

Au début du redémarrage, un message indiquant que le logiciel «géré» (Sharpdesk et Network Scanner Tool) est en cours de téléchargement à partir du Serveur devrait apparaître sur les PC clients dotés de Windows XP. Sur les PC clients Windows 7, Windows 8.1, et Windows 10 une icône tournante devrait s'afficher pendant le téléchargement du kit du logiciel à partir du Serveur. Le téléchargement pourra durer jusqu'à deux heures, en fonction de la vitesse du réseau et de la quantité téléchargée. Ceci indique que l'installation par diffusion (PUSH) est en cours.

**Remarque:** Le téléchargement du package logiciel a lieu *avant* qu'il soit demandé à l'utilisateur de se connecter. Si l'écran de connexion apparaît rapidement après le redémarrage, sans le message ou l'icône animée mentionnés ci-dessus, l'installation par diffusion (PUSH) n'a pas commencé. Si cela vous arrive, redémarrez, puis réessayez. Une fois que les fichiers ont été téléchargés du serveur sur le PC client, l'installation silencieuse de Sharpdesk et Network Scanner Tool débutera et se terminera avant la connexion de l'utilisateur.

Après la connexion de l'utilisateur, l'Assistant de Network Scanner Tool affichera un message de configuration des profils par défaut. Suivez les instructions indiquées dans le message. Reportez-vous au guide de l'utilisateur de Network Scanner Tool pour une brève présentation de l'assistant de Network Scanner Tool.

Si le logiciel n'est pas installé même après deux redémarrages, consultez l'observateur d'événements et vérifiez les erreurs éventuelles sur chaque PC client.

## <span id="page-27-0"></span>Journaux d'erreurs dans l'observateur d'événements

## (uniquement en cas de défaillance)

Vous pouvez afficher les journaux d'erreurs sur le PC client dans l'observateur d'événements. Sélectionnez «Panneau de configuration»  $\rightarrow$  «Outils d'administration»  $\rightarrow$  «Observateur d'événements» pour afficher la fenêtre suivante.

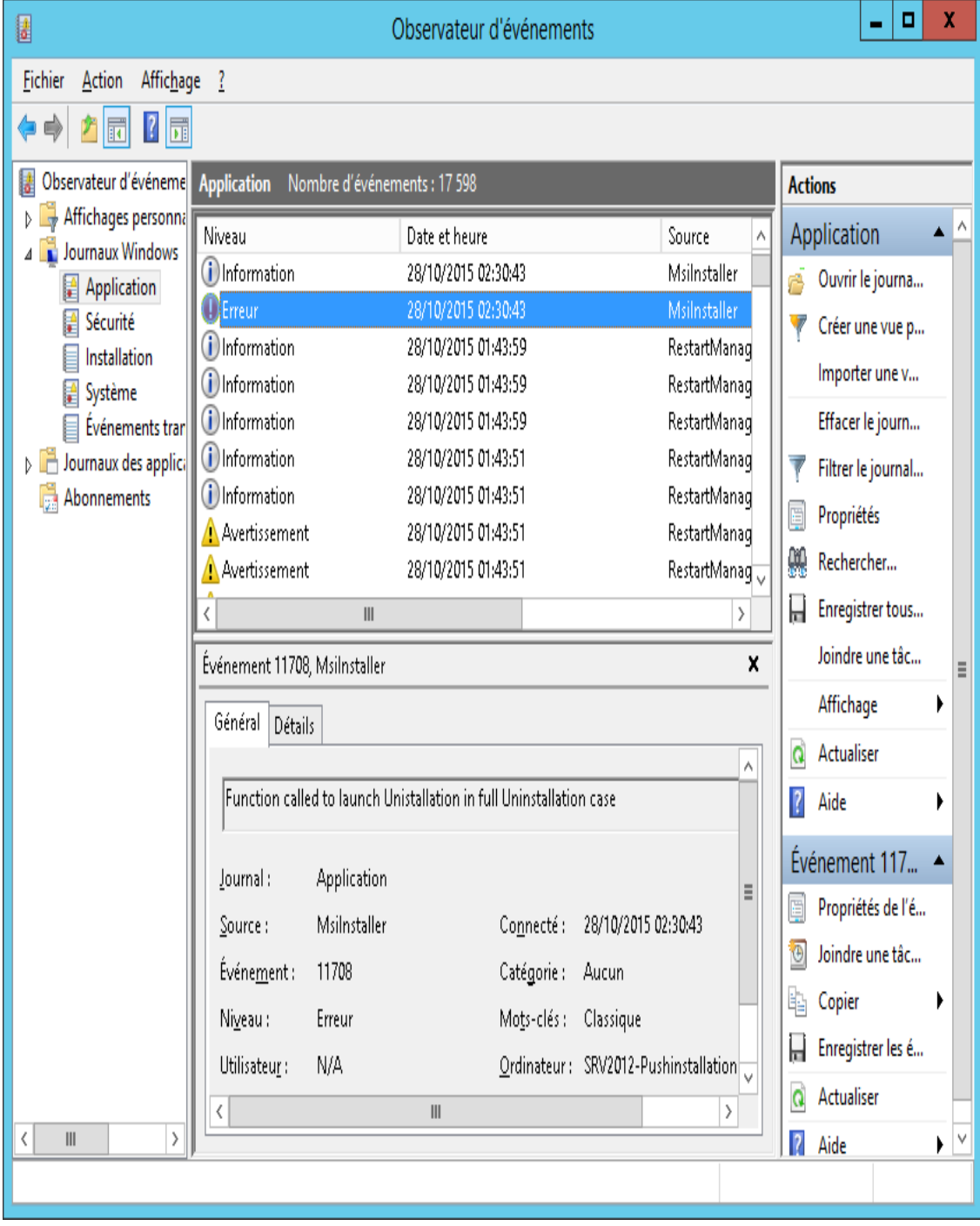

Sélectionnez «Application» pour afficher les journaux d'erreurs détaillés. (par exemple, une version antérieure de Sharpdesk et Network Scanner Tool existe sur le PC client)

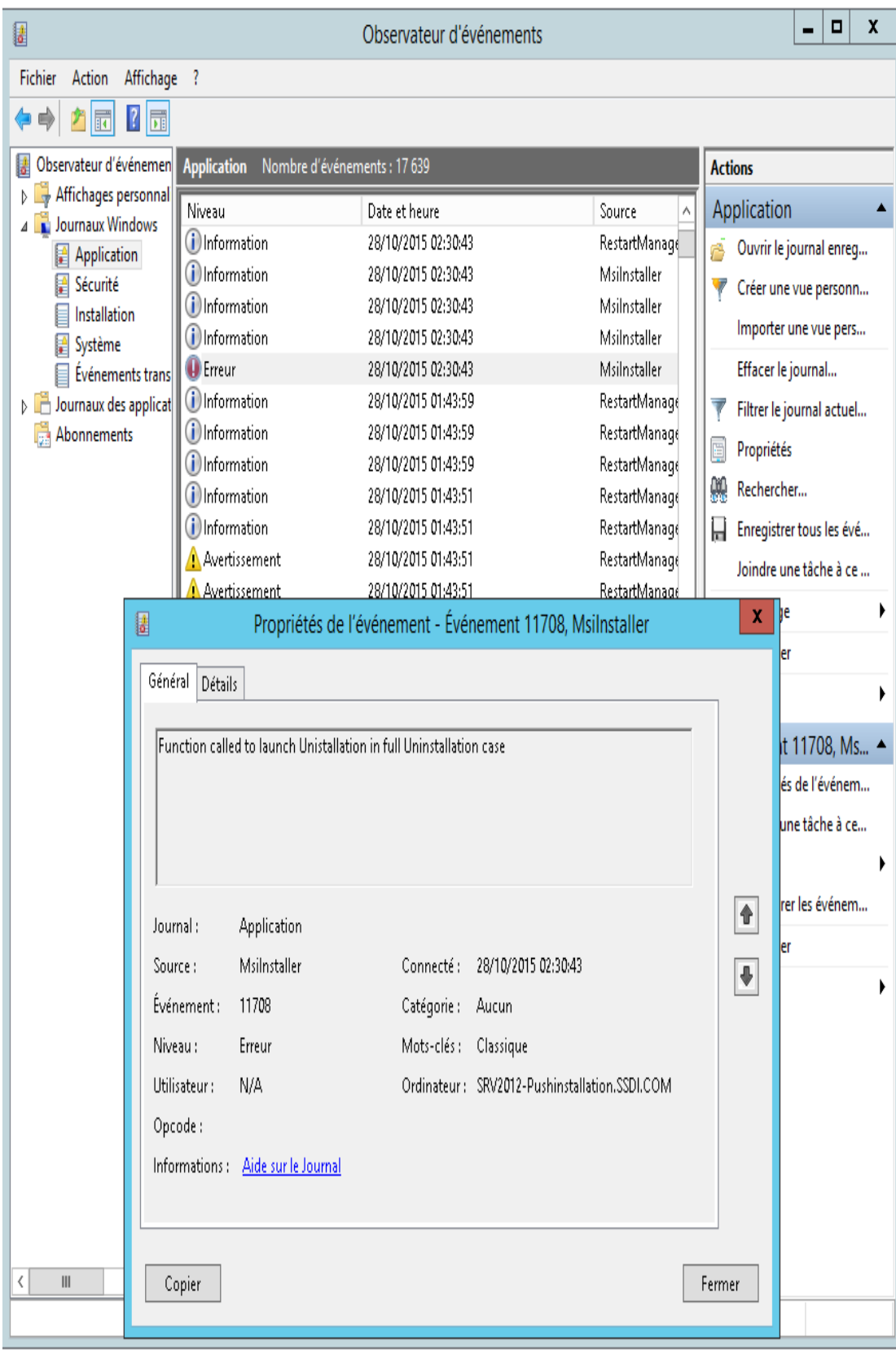

Dans ce cas, les journaux d'erreurs sont également enregistrés sur le serveur. (Par Exemple: «\\<Nom\_serveur>\Partage\Sharpdesk\Logs»)

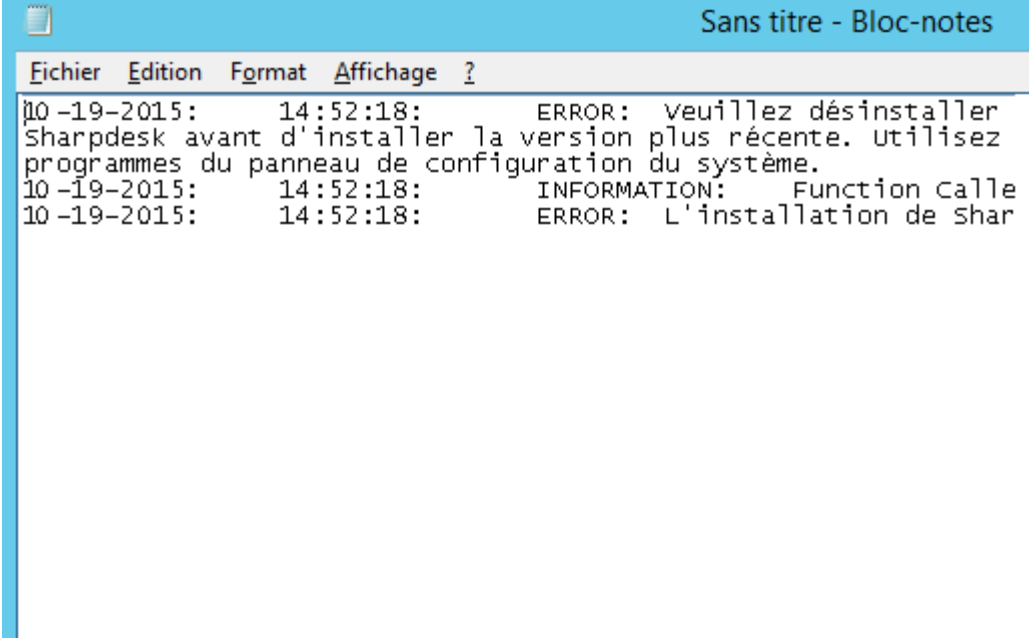

**Remarque:** Reportez-vous à l'annexe.

## <span id="page-30-0"></span>Désinstallation PUSH de Sharpdesk et Network

## Scanner Tool

Si Sharpdesk a été installé selon la méthode Push, il est conseillé de le désinstaller de la même manière. Ne désinstallez pas manuellement Sharpdesk et Network Scanner Tool en cas d'installation Push.

Procédez comme suit pour effectuer une désinstallation Push de Sharpdesk et Network Scanner Tool; utilisez le composant logiciel enfichable Microsoft Management Console (MMC) Utilisateurs et ordinateurs Active Directory:

- 1. Cliquez avec le bouton droit de la souris sur le domaine, l'unité d'organisation (OU) ou l'objet dont la stratégie contient le logiciel déployé, puis cliquez sur «Propriétés».
- 2. Sélectionnez l'onglet «Stratégie de groupe».
- 3. Cliquez sur la stratégie contenant le programme diffusé.
- 4. Cliquez sur le bouton «Modifier» pour ouvrir l'éditeur d'objets de stratégie de groupe du package déployé.
- 5. Sélectionnez «Configuration ordinateur»  $\rightarrow$  «Paramètres du logiciel» pour rechercher l'emplacement de déploiement du package logiciel.
- 6. Cliquez avec le bouton droit de la souris sur le package déployé dans le volet de droite.
- 7. Cliquez sur «Toutes les tâches» puis sur «Supprimer».

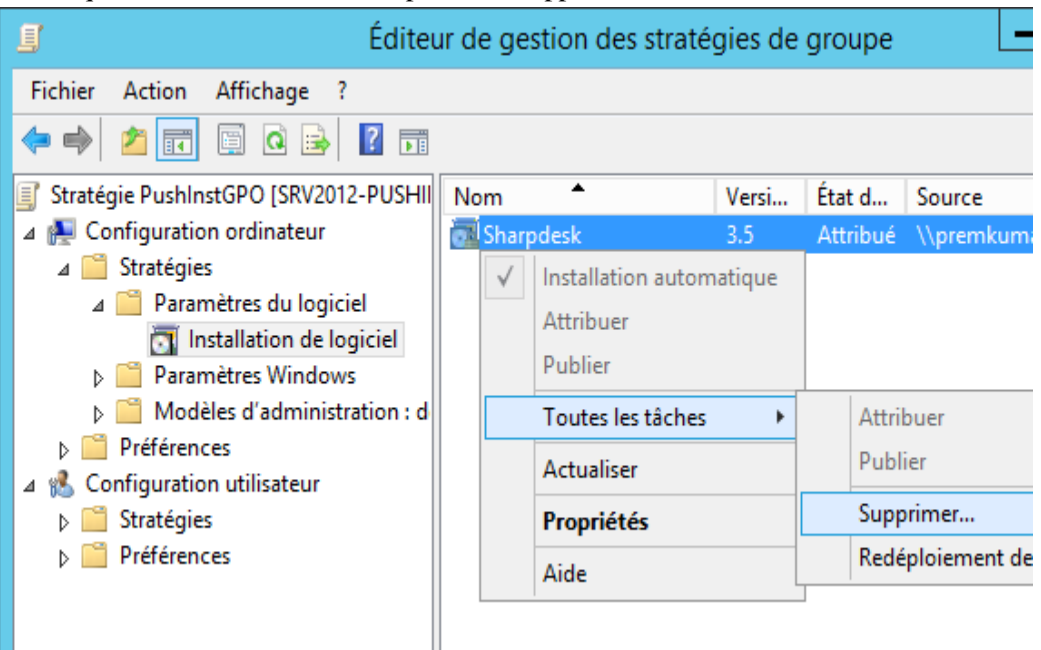

- 8. Une boîte de dialogue affiche deux options:
	- i) Désinstaller immédiatement le logiciel des utilisateurs et des ordinateurs.
	- ii) Autoriser les utilisateurs à continuer à utiliser le logiciel, mais interdire de nouvelles installations.

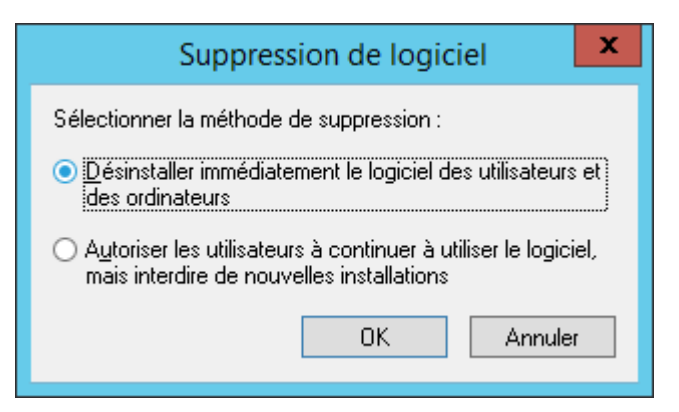

9. Sélectionnez la première option pour désinstaller Sharpdesk de l'OU et cliquez sur le bouton **OK**.

**Remarque:** Ne désinstallez pas manuellement Sharpdesk et Network Scanner Tool en cas d'installation Push.

Si Sharpdesk a été installé selon la méthode Push et désinstallé manuellement à partir du panneau de configuration, des résultats inattendus sont possibles lors de l'installation d'une nouvelle version de Sharpdesk. Un message d'avertissement du type «L'installation va effectuer une mise à niveau» ou «Aucune fonctionnalité sélectionnée» risque de s'afficher. Ignorez ce message et cliquez sur «**OK»** pour poursuivre l'installation. Si Sharpdesk a été installé selon la méthode Push, il est conseillé de le désinstaller de la même manière.

## Annexe

## <span id="page-32-1"></span><span id="page-32-0"></span>Informations envoyées au fichier journal et à

## l'observateur d'événements

Cette section traite des cas d'échec lors de l'installation Push dans lesquels le programme d'installation consigne des informations dans un fichier journal.

• Une version antérieure de Sharpdesk existe:

Si une ancienne version, par exemple Sharpdesk 3.2 ou antérieure existe sur le PC, le programme d'installation enregistrera le message d'erreur dans le dossier journal de l'emplacement partagé en lecture-écriture et dans l'observateur d'événements.

- Numéro de série incorrect: Si le numéro de série est incorrect, le programme d'installation enregistrera le message d'erreur dans le dossier journal de l'emplacement partagé en lecture-écriture et dans l'observateur d'événements.
- Pas de licence disponible:

Si l'administrateur système tente une installation Push sur un plus grand nombre de PC que celui autorisé par le numéro de série, le programme d'installation enregistrera le message d'erreur dans le dossier journal de l'emplacement partagé en lecture-écriture et dans l'observateur d'événements.

• Chemin de destination incorrect:

Si le chemin de destination du programme d'installation est incorrect, celui-ci enregistrera le message d'erreur dans le dossier journal de l'emplacement partagé en lecture-écriture et dans l'observateur d'événements.

## <span id="page-33-0"></span>Informations envoyées uniquement à l'observateur

## d'événements

Cette section traite des cas d'échec lors de l'installation Push dans lesquels le programme d'installation ne peut pas consigner les informations: (l'observateur d'événements contiendra ces informations)

• Le dossier de partage ne possède pas les droits de lecture-écriture:

si le support (package logiciel) d'installation Push n'est pas disponible dans un emplacement partagé possédant les droits de lecture-écriture, le programme d'installation enregistrera le message d'erreur dans l'observateur d'événements car il ne peut pas l'enregistrer dans le dossier journal présent à l'emplacement partagé.

• PC supprimé du réseau:

Lorsque l'installation est en cours sur le PC réseau, si ce dernier est supprimé du réseau, le programme d'installation ne peut pas enregistrer les informations dans le dossier journal de l'emplacement partagé en lecture-écriture.

• Coupure d'alimentation accidentelle:

Lorsque l'installation est en cours sur le PC réseau, en cas de coupure d'alimentation, le programme d'installation de Sharpdesk ne peut pas enregistrer les informations dans le dossier journal de l'emplacement partagé en lecture-écriture.

# **Glossaire**

- <span id="page-34-0"></span>• Unité d'organisation : groupe d'ordinateurs appartenant à une même catégorie d'utilisateurs. Sharpdesk ne sera installé que sur ce groupe. [Microsoft Reference.](http://technet.microsoft.com/en-us/windowsserver/bb512919.aspx)
- [Console de gestion de stratégie de groupe.](http://www.microsoft.com/downloads/details.aspx?familyid=0a6d4c24-8cbd-4b35-9272-dd3cbfc81887&displaylang=en)
- FQDN: nom de domaine qualifié.
- Noms principaux Kerberos.